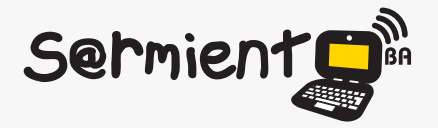

Plan Integral de Educación Digital Dirección Operativa de Incorporación de Tecnologías (DOInTec)

COLECCIÓN DE APLICACIONES GRATUITAS PARA CONTEXTOS EDUCATIVOS

# **Tutorial Google Docs Formularios**

Editor de archivos en línea.

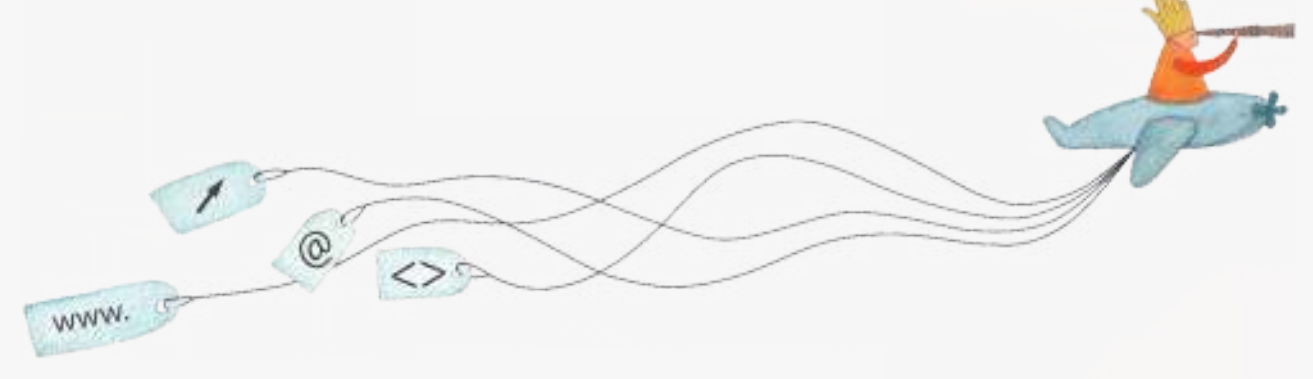

08-05-2024

buenosaires.gob.ar/educacion (f)/educacionGCBA (E)/educGCBA

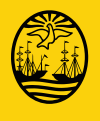

**Buenos Aires Ciudad** 

**EN TODO ESTÁS VOS** ducación del Gobierno de la Ciudad de Buenos Aires

# **Prólogo**

Este tutorial se enmarca dentro de los lineamientos del Plan Integral de Educación Digital (PIED) del Ministerio de Educación del Gobierno de la Ciudad Autónoma de Buenos Aires que busca integrar los procesos de enseñanza y de aprendizaje de las instituciones educativas a la cultura digital.

Uno de los objetivos del PIED es "fomentar el conocimiento y la apropiación crítica de las Tecnologías de la Información y de la Comunicación (TIC) en la comunidad educativa y en la sociedad en general".

Cada una de las aplicaciones que forman parte de este banco de recursos son herramientas que, utilizándolas de forma creativa, permiten aprender y jugar en entornos digitales. El juego es una poderosa fuente de motivación para los alumnos y favorece la construcción del saber. Todas las aplicaciones son de uso libre y pueden descargarse gratuitamente de Internet e instalarse en cualquier computadora. De esta manera, se promueve la igualdad de oportunidades y posibilidades para que todos puedan acceder a herramientas que desarrollen la creatividad.

En cada uno de los tutoriales se presentan "consideraciones pedagógicas" que funcionan como disparadores pero que no deben limitar a los usuarios a explorar y desarrollar sus propios usos educativos.

La aplicación de este tutorial no constituye por sí misma una propuesta pedagógica. Su funcionalidad cobra sentido cuando se integra a una actividad. Cada docente o persona que quiera utilizar estos recursos podrá construir su propio recorrido.

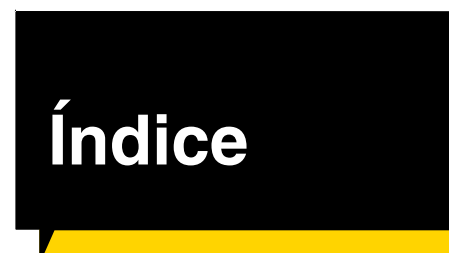

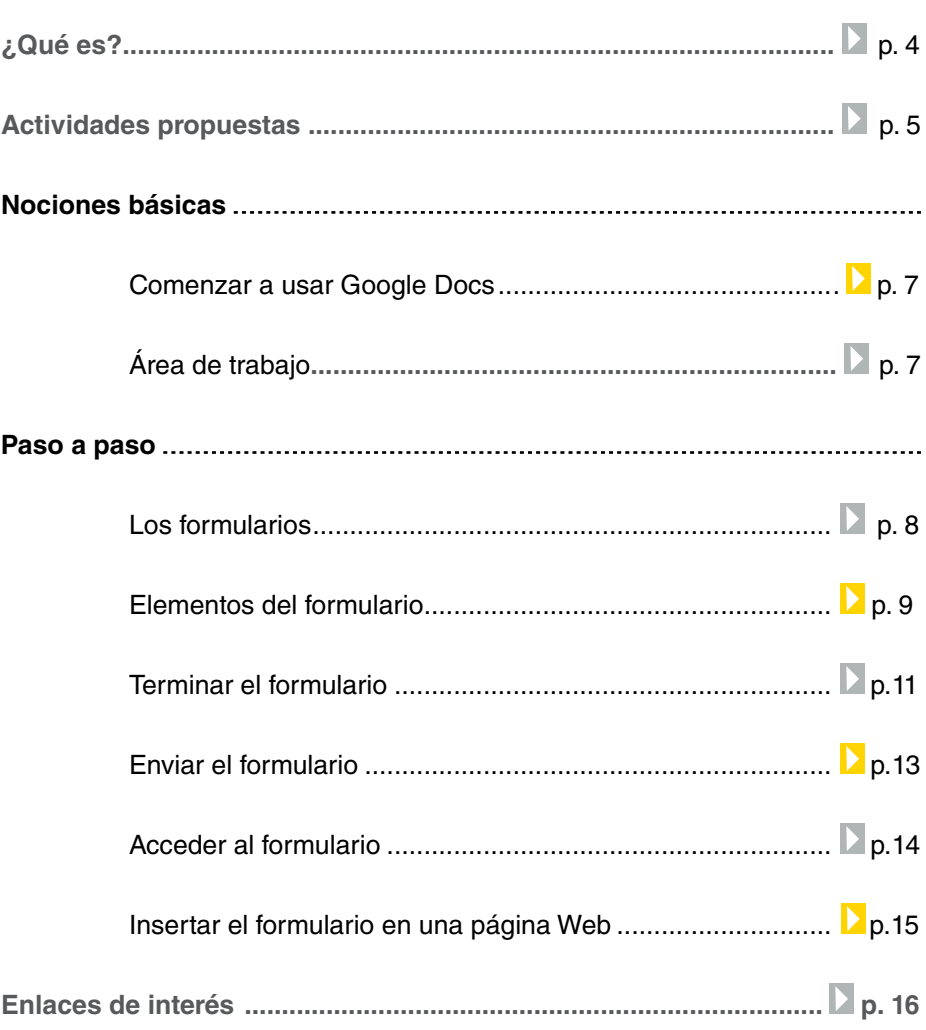

Ministerio de Educación

◍

## ¿Qué **es**?

**Google Docs** es una aplicación de **Google** que permite subir, publicar, compartir y editar en forma colaborativa archivos de diversos tipos. Una de sus funcionalidades es la creación de formularios. Los formularios sirven para recoger datos de los usuarios de una forma sencilla. Una vez diseñado, se envía por correo electrónico o se publica en un sitio para que otros usuarios completen los datos. Se pueden utilizar para crear encuestas, armar una base de dato de los alumnos y sus padres, entre otras posibilidades.

**URL para ingresar a la aplicación**:

http: docs.google.com

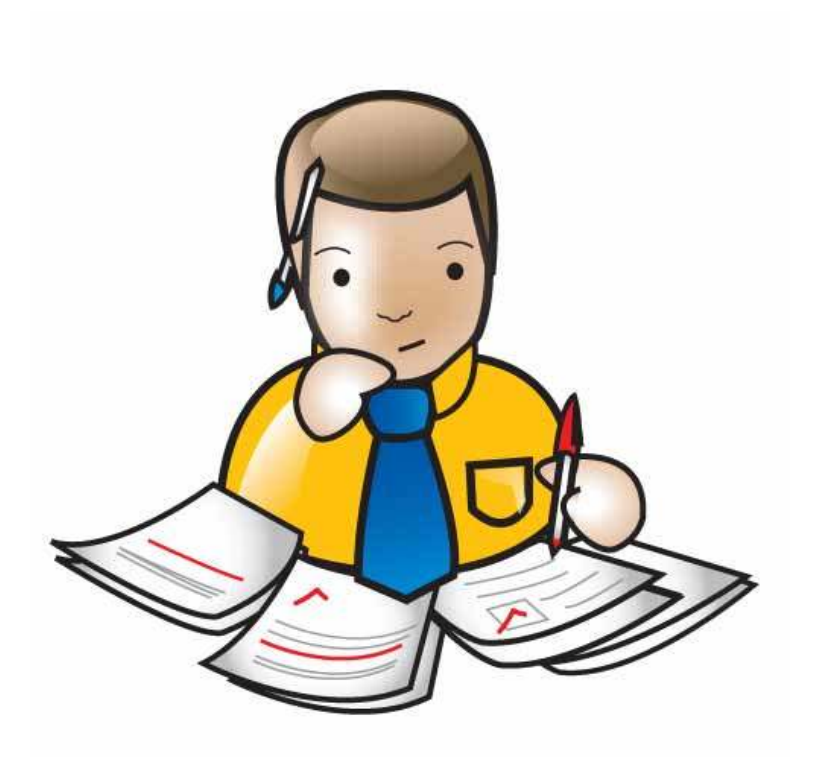

Ministerio de Educación

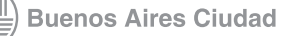

**Índice Plan Integral de Educación Digital**  Dirección Operativa de Incorporación de Tecnologías (InTec) Ministerio de Educación del Gobierno de la Ciudad de Buenos Aires

## **Recursos digitales** Actividades propuestas

#### **Idea**

Que los chicos, junto al docente, trabajen el tema de la contaminación ambiental, a través de un experimento con pilas. Los chicos van a observar diariamente los cambios que se efectúen registrándolos por medio de todos las aplicaciones de Google Docs. La experiencia dura aproximadamente un mes.

#### **Materiales**

Netbooks escolares, cuenta de correo electrónico en Gmail, 3 pilas de diferentes tamaños, 3 botellas de 500 cm3, agua.

**Desarrollo de la actividad 1**. El primer paso consiste en crear cuentas de correo electrónico en Gmail para todos los integrantes del grado. **2**. El docente debe subir y compartir la actividad con los chicos a través de Google Docs-Document. A su vez, tiene que compartir con sus alumnos todos los documentos que genere en Google Docs.

**3**. Se debe elegir un lugar de la escuela donde desarrollar el experimento. En cada una de las tres botellas de 500 cm3, los alumnos tienen que colocar una pila de diferente tamaño y llenarlas con agua. Luego, hay que ubicar por detrás un fondo de color neutro, para que las fotos salgan mejor.

**4**. Con una netbook escolar, se debe realizar el registro visual de la experiencia. La netbook debe permanecer inamovible, delante de las botellas, para que las fotografías se correspondan. Cada alumno tiene la responsabilidad de sacar una foto por turno. El objetivo es que, a lo largo de un mes, se vaya observando cómo cambia de color el agua, llegando a la conclusión de la contaminación que producen las pilas. **5**. Luego, deben armar con Google Docs-Form el esquema de trabajo. Tienen que especificar quién es el encargado de registrar cada día y colocar una columna de comentarios para que cada chico vaya detallando qué es lo que observa.

Ministerio de Educación

**Buenos Aires Ciudad** 

**Índice Plan Integral de Educación Digital**  Dirección Operativa de Incorporación de Tecnologías (InTec) Ministerio de Educación del Gobierno de la Ciudad de Buenos Aires

**6**. Además, en Google Docs-Calendar pueden agendar día a día quién tiene que realizar el registro. ¡Colocar alertas para que nadie se olvide de ir a registrar! **7**. Al final de la semana, los chicos tienen que subir a un documento de Google Docs-Drawing las mejores imágenes. Sería conveniente que coloquen una de cada día. **8**. Un vez que haya pasado el mes de registro, el docente debe armar, a través de Google DocsSpreadsheet, una encuesta sobre la experiencia. Para sacar porcentajes y armar gráficos en base a los datos arrojados por la encuesta, el docente puede usar Google Docs-Form. **9**. Por último, para cerrar la experiencia, pueden armar una presentación entre todos los chicos del grado por medio de Google Docs-Presentation. De esta manera, tienen la posibilidad de compartir el trabajo de observación que realizaron con chicos de otras escuelas.

Nivel educativo: **Primario. Medio** Áreas: **Ciencias Naturales. Ciencias Sociales. Prácticas del lenguaje.**

Ministerio de Educación

**Buenos Aires Ciudad** 

**Índice Plan Integral de Educación Digital**  Dirección Operativa de Incorporación de Tecnologías (InTec) Ministerio de Educación del Gobierno de la Ciudad de Buenos Aires

## **Nociones básicas** Comenzar a usar Google Docs

Luego de ingresar a

#### http://docs.google.com

Colocar nombre de usuario y contraseña. Para poder acceder hay que tener una cuenta de correo electrónico de **GMail**.

**Nociones básicas** Comenzar a usar Google Docs

La pantalla principal de **Google Docs** incluye:

. Opciones de trabajo:

**Crear nuevo**: crea un documento nuevo, una presentación, una hoja de cálculo, etc.

**Subir**…: permite subir un documento ya creado.

. Espacio en donde se encuentran los documentos creados o subidos anteriormente.

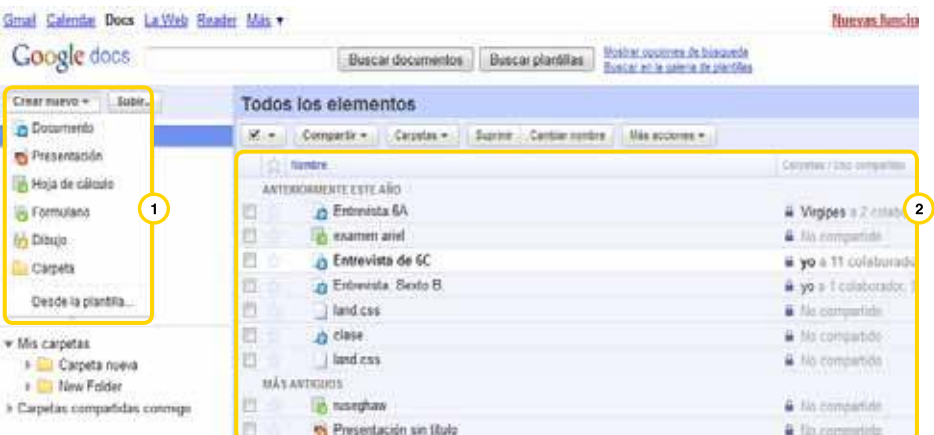

Para crear un nuevo formulario, seleccionar **Crear nuevo** - **Formulario**.

Ministerio de Educación

**Buenos Aires Ciudad** 

**Índice Plan Integral de Educación Digital**  Dirección Operativa de Incorporación de Tecnologías (InTec) Ministerio de Educación del Gobierno de la Ciudad de Buenos Aires

## **paso a paso** Los formularios

Un formulario es una plantilla montada en una página web con campos para que completen los usuarios. Al seleccionar el ícono correspondiente al programa se maximizará.

#### **Editar un formulario**

Un formulario está constituido por un conjunto de campos o elementos:

- . Añadir elementos.
- . Elegir una plantilla de fondo.
- . Título del formulario.
- . Edición del primer elemento:

#### **Título de la pregunta**

#### **Texto de ayuda**

Tipo de pregunta -tipo test, casillas de verificación, completar, etc.-.

. Opciones de edición: **Editar**, **Duplicar**, **Borrar**.

Para guardar el elemento, seleccionar **Finalizado**.

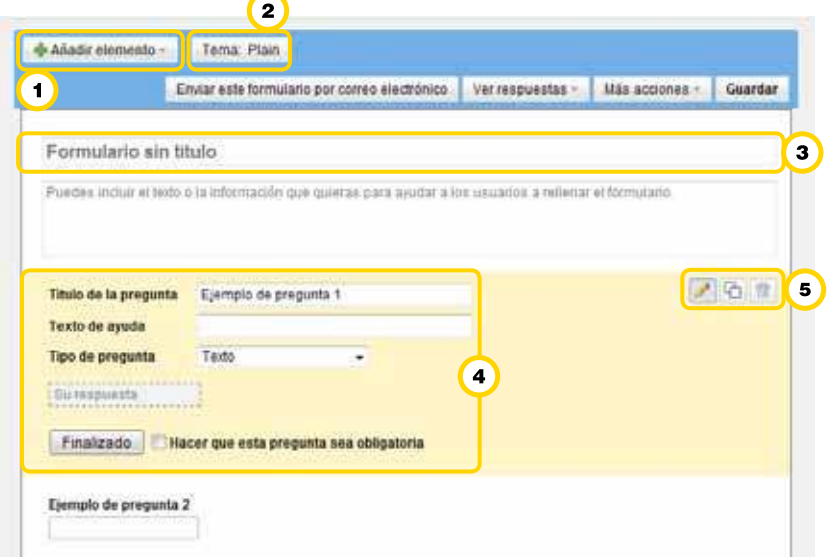

Ministerio de Educación

**Buenos Aires Ciudad** 

**Plan Integral de Educación Digital** Dirección Operativa de Incorporación de Tecnologías (InTec) Ministerio de Educación del Gobierno de la Ciudad de Buenos Aires

# **paso a paso** Elementos del formulario

Los elementos definen los diferentes tipos de datos que soporta el campo del elemento y pueden ser:

- **• Texto**: posee un solo párrafo.
- **Texto de párrafo**: permite escribir varios párrafos.
- **• Tipo test**: permite elegir una de varias opciones predeterminadas.
- **• Casillas de veriicación**: elegir entre varias opciones.
- **• Elegir de una lista**: seleccionar una opción desde una lista

predeterminada.

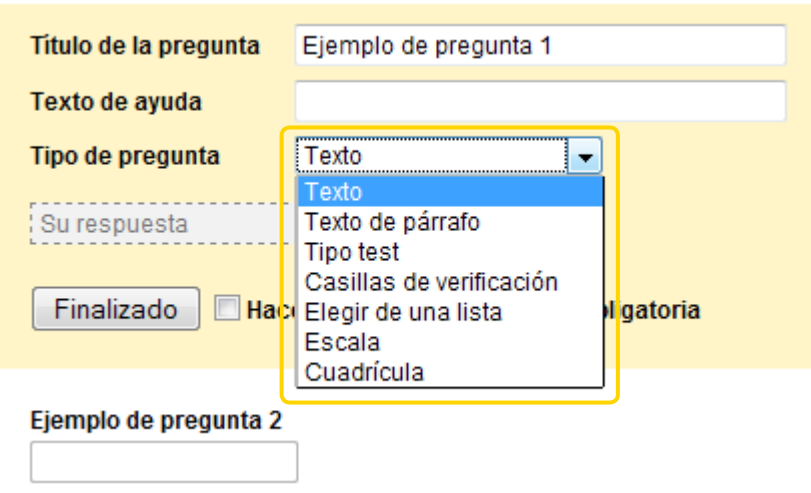

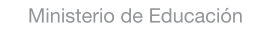

**Buenos Aires Ciudad** 

**Indice <b>Plan Integral de Educación Digital** Dirección Operativa de Incorporación de Tecnologías (InTec) Ministerio de Educación del Gobierno de la Ciudad de Buenos Aires

En el siguiente ejemplo se pueden observar diferentes elementos:

 $\overline{\mathbf{a}}$ 

 $\left( \bullet \right)$ 

- . Texto de un renglón.
- <sup>2</sup>. Casilla de verificación.
- . Lista desplegable.
- 4 Tipo test.

#### **Alumnos**

Matemática Ciencias Sociales

Repetidor  $\circ$  Si  $\odot$  NO

Ciencias Naturales

Nota del Segundo Cuatrimestre

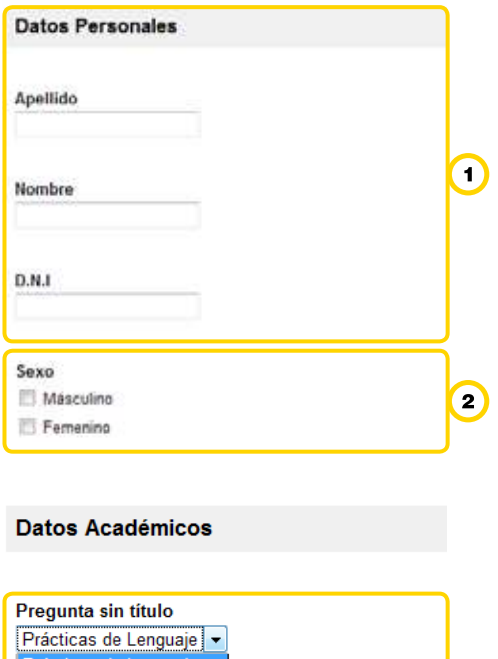

estre

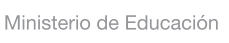

**Buenos Aires Ciudad** 

**Índice <b>Plan Integral de Educación Digital** Dirección Operativa de Incorporación de Tecnologías (InTec) Ministerio de Educación del Gobierno de la Ciudad de Buenos Aires

**Paso a paso** Terminar el formulario

> Una vez que se incluyeron todos los elementos en el formulario, seleccionar **Guardar**.

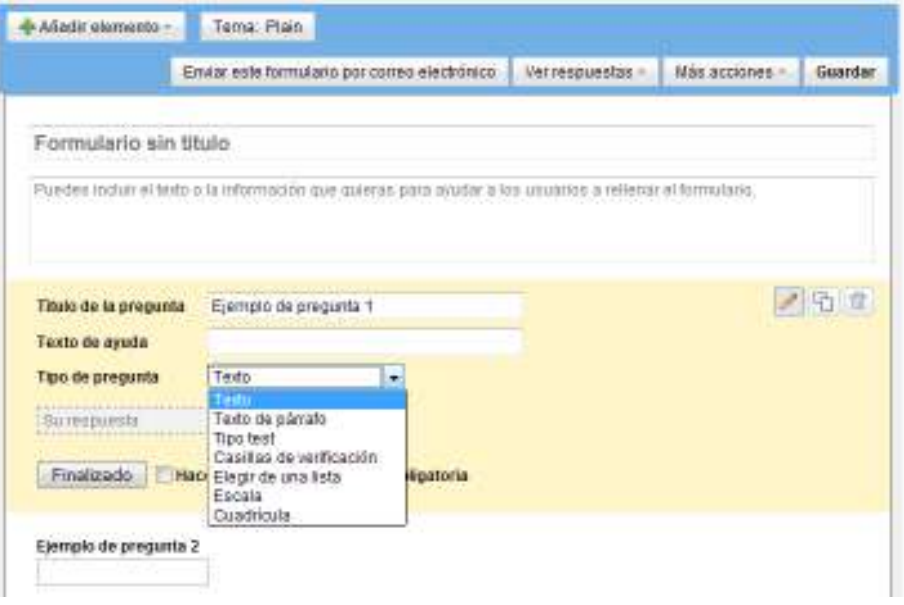

Al cerrar el modo de edición del formulario, se vuelve a la bandeja de inicio de **Google Docs**:

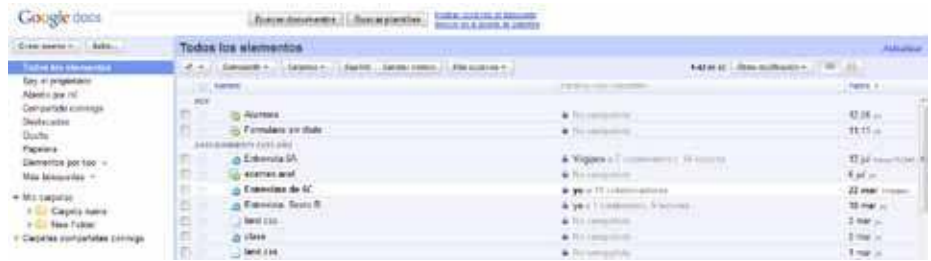

Ministerio de Educación

**Buenos Aires Ciudad** 

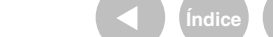

**Indice <b>Plan Integral de Educación Digital** Dirección Operativa de Incorporación de Tecnologías (InTec) Ministerio de Educación del Gobierno de la Ciudad de Buenos Aires

Al abrir el formulario, se accede a la hoja de cálculo relacionada con el formulario que contiene los datos que se ingresaron. Si no se ingresaron datos, estará vacía.

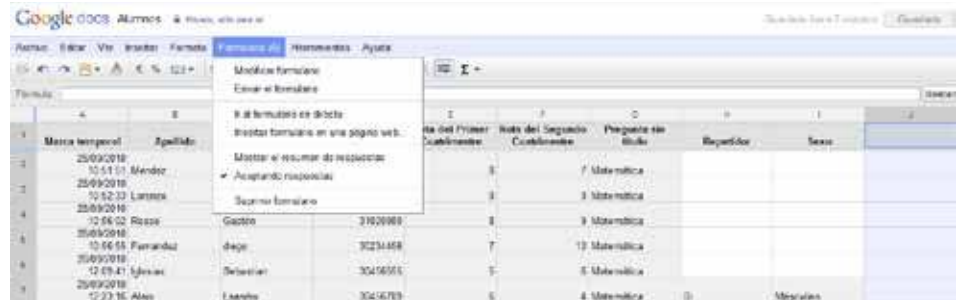

En e**l Menú principal** - **Formulario**, se despliegan las opciones:

- **1**. Modificar formulario
- . Enviar el formulario
- (3). Ir al formulario en directo
- . Insertar el formulario en una página web…

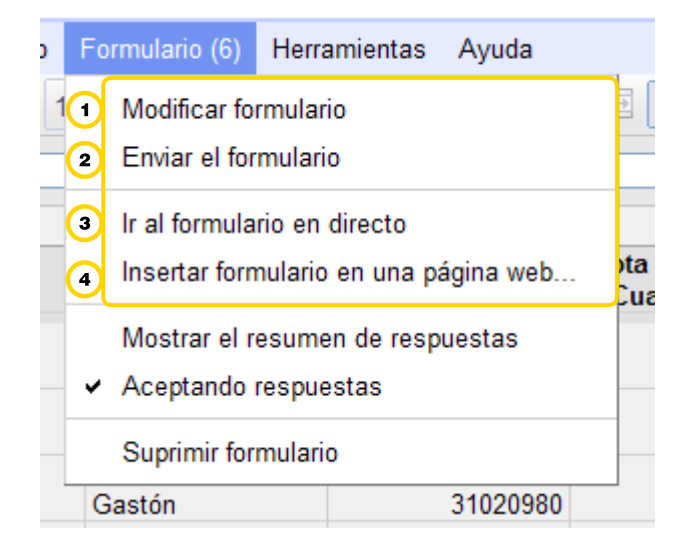

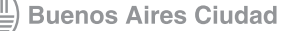

**Plan Integral de Educación Digital** Dirección Operativa de Incorporación de Tecnologías (InTec) Ministerio de Educación del Gobierno de la Ciudad de Buenos Aires

**paso a paso** Enviar el formulario

> Para enviar el formulario, seleccionar **Menú principal** – **Formulario** - **Enviar el formulario**.

Se abrirá una nueva ventana. Completar los datos:

**Para**: escribir las direcciones de correo electrónico de las personas

con las cuales se desea compartir el formulario.

Al finalizar seleccionar **Enviar**.

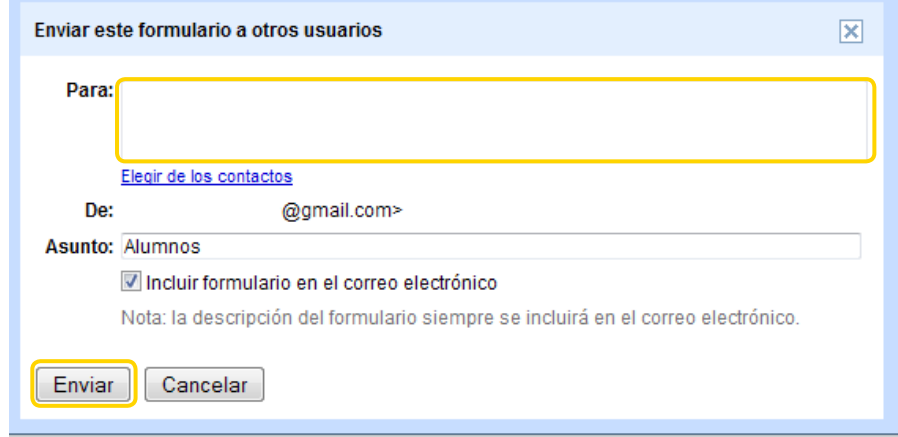

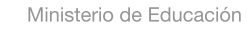

**Buenos Aires Ciudad** 

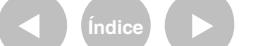

**Indice <b>Plan Integral de Educación Digital** Dirección Operativa de Incorporación de Tecnologías (InTec) Ministerio de Educación del Gobierno de la Ciudad de Buenos Aires

**paso a paso** Acceder al formulario

> Para ver el formulario, seleccionar **Menú principal** – **Formulario** -**Ir al formulario en directo**. Esta opción abre el formulario, y permite completarlo:

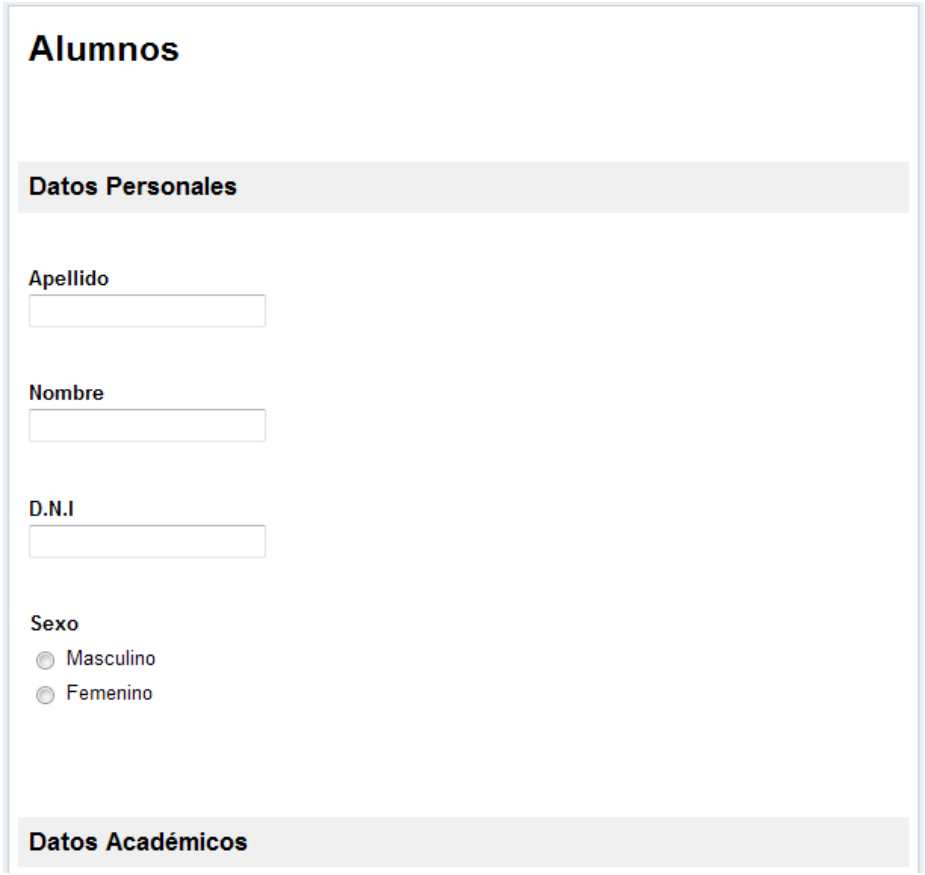

Ministerio de Educación

11 I

**Buenos Aires Ciudad** 

**Índice <b>Plan Integral de Educación Digital** Dirección Operativa de Incorporación de Tecnologías (InTec) Ministerio de Educación del Gobierno de la Ciudad de Buenos Aires

**Paso a paso** Insertar el formulario en una página Web

> Para insertar el formulario en una página Web, seleccionar **Menú principal** – **Formulario** – **Insertar formulario en una página Web**. Se abrirá una nueva ventana.

Copiar en la página Web el código que aparece en la pantalla.

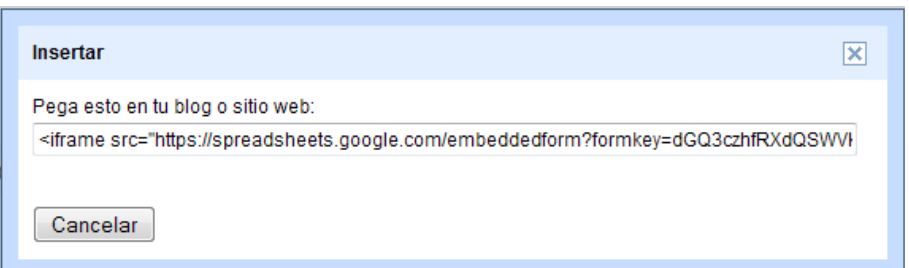

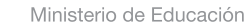

**Buenos Aires Ciudad** 

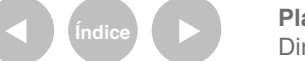

**Indice <b>Plan Integral de Educación Digital** Dirección Operativa de Incorporación de Tecnologías (InTec) Ministerio de Educación del Gobierno de la Ciudad de Buenos Aires

**Paso a paso** Enlaces de interés

#### **Página principal de Google Docs**

http://docs.google.com

#### **Página de ayuda de Google Docs**

http://www.google.com/google-d-s/intl/es/tour1.html

#### **Páginas de ayuda de Formularios de Google Docs**

http://docs.google.com/support/bin/answer.py?hl=es&answer=87809 y http://docs.google.com/support/bin/answer.py?answer=141062

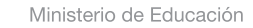

**Buenos Aires Ciudad** 

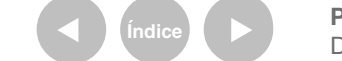

**Plan Integral de Educación Digital** Dirección Operativa de Incorporación de Tecnologías (InTec) Ministerio de Educación del Gobierno de la Ciudad de Buenos Aires

#### **Contacto:** ayuda.pedagogico.digital@bue.edu.ar

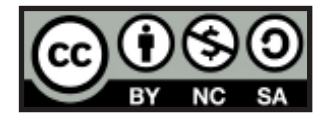

Esta obra se encuentra bajo una Licencia Attribution-NonCommercial-ShareAlike 2.5 Argentina de Creative Commons. Para más información visite http://creativecommons.org/licenses/by-nc-sa/2.5/ar/

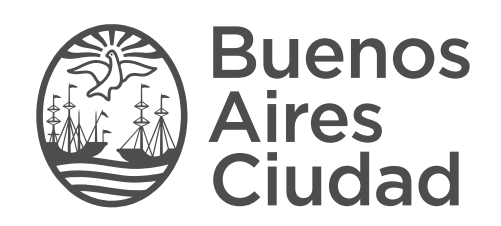

buenosaires.edu.ar (f)/educacionGCBA (E)/educGCBA

Ministerio de Educación del Gobierno de la Ciudad de Buenos Aires 08-05-2024